# Set the 'Leave Since' Date under Leave Request in ESS

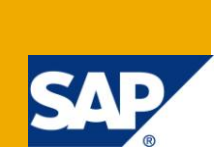

#### **Applies to:**

SAP Enterprise Portal 6.0, SAP Enterprise Portal 7.0, ESS Business Package. For more information, visit the [Portal and Collaboration homepage](https://www.sdn.sap.com/irj/sdn/nw-portalandcollaboration)

#### **Summary**

This article explains how the date for "Leave Since" under Working Time can be customized for ESS.

**Author:** Divyata Dal

**Company:** Invenio Business Solutions

**Created on:** 31 March 2011

#### **Author Bio**

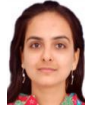

Divyata Dal is presently working at Invenio Business Solutions as a SAP NetWeaver Consultant. She has knowledge in diverse aspects of ESS/MSS, SAP Enterprise Portal, ABAP, Web Dynpro for Java and Java/J2EE.

# **Table of Contents**

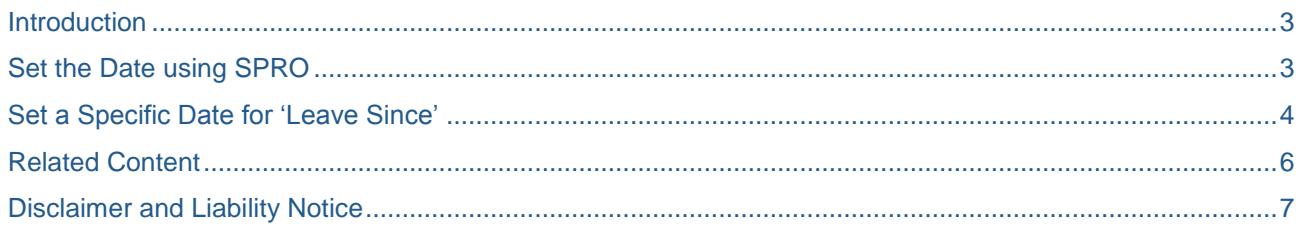

#### <span id="page-2-0"></span>**Introduction**

An employee can apply for a leave under "Working Time" in ESS. Here, there is an option to view the overview of leaves ("Show Overview of Leave"). The "Leave Since" parameter displays a particular date by default, that has been customized using the SPRO option in SAP. There is a capability to select the default date from the drop-down values.

Sometimes, there may be a requirement to set a specific date other than the default ones available in the drop-down. In this article, we shall take a look at how this can be achieved.

#### <span id="page-2-1"></span>**Set the Date using SPRO**

The "Leave Since" date can be changed using the SPRO transaction code.

- 1. Go to the SPRO transaction code
- 2. Click on "SAP Reference Image"
- 3. Navigate to SAP Customizing Implementation Guide -> Personnel Management -> Employee Self-Service -> Service-Specific Settings -> Working Time -> Leave Request -> Layout of the Web Application -> Specify How Leave is Displayed and Default Values and click on the execute icon. The screen displayed is as under:

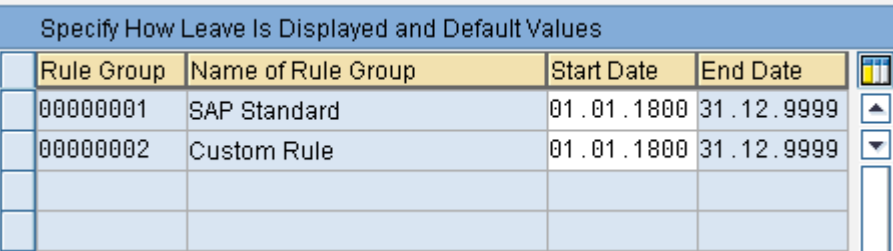

4. Assuming, we are using the "SAP Standard" Rule Group, we can modify the "Leave Since" date by selecting any one of the options against 'Selection Date for Overview of Absences' for this rule group. For example, if "Start of the Year" is selected, the default date would be 01/01/2011 for the year 2011.

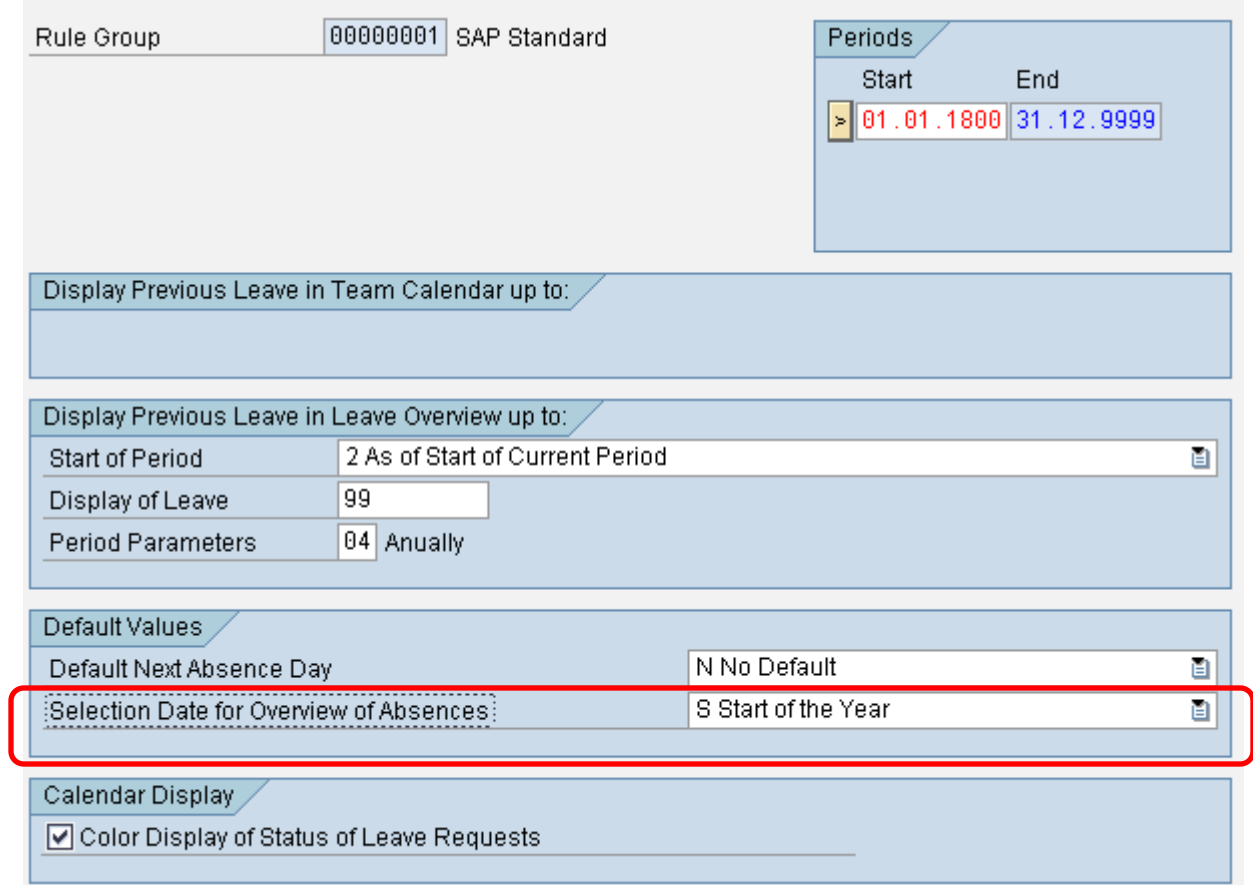

### <span id="page-3-0"></span>**Set a Specific Date for 'Leave Since'**

The above option can be used if one of the options from the drop-down meets the user"s requirements. However, in order to customize the date to a specific value, we would have to enhance the standard SAP Include "LPT\_ARQ\_REQUEST\_UIAF12".

- 1. Go to SE38 and enter the Include ".
- 2. Click on the enhance option as shown under:

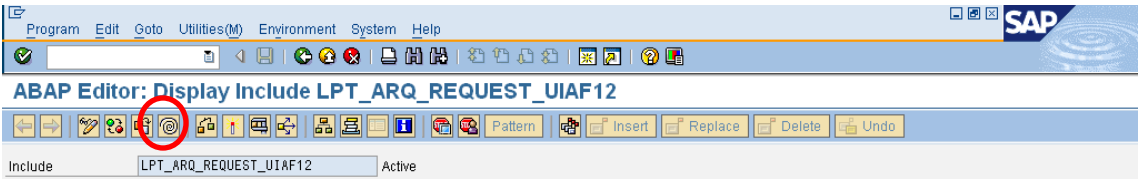

3. Click on Edit -> Enhancement Operations -> Show Implicit Enhancement Options. The enhancement spots will be highlighted as under:

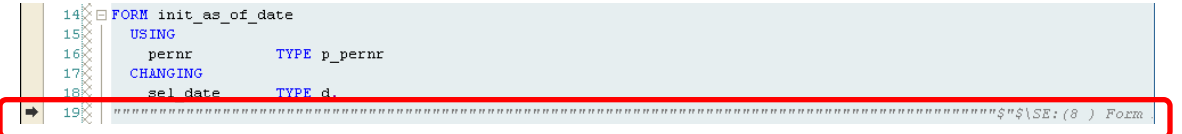

- 4. Now, place the mouse cursor on the spot before ENDFORM of the method "init\_as\_of\_date" and click on Edit -> Enhancement Operations -> Create.
- 5. Select the Type of Enhancement as Code and enter a name for the enhancement, say, ZHR\_LEAVE\_SINCE\_DATE
- 6. You will now be able to make changes in this standard program at the point where the enhancement spot is created.
- 7. The variable that is mapped to the 'Leave Since' field in the ESS Portal is 'sel date'.
- 8. You can enter the required code to manipulate the date. In this case, the default date will be set to 1<sup>st</sup> April of the current year if the month is past March and to 1<sup>st</sup> April of the previous year if we are still in the first three months of the current year.

```
*$*$-Start: (1 )---------------------------------------------------------------------
-----------$*$*
ENHANCEMENT 1 ZHR_LEAVE_SINCE_DATE. "active version
* Default Leave Since date in Working Time
  DATA: l_currdate TYPE sydatum,
         l_month(2) TYPE c,
        1_year(4) TYPE c.
   l_currdate = sy-datum.
  l month = l currdate+4(2).
   " Display the date as 1st April of previous year uptil April month, else display cu
rrent year
   IF l_month LE '03'.
     " Previous Year
    1_year = 1_currdate(4).
    1_year = 1_year - 1.
   ELSE.
     " Current Year
    l\_year = l\_currentate(4).
   ENDIF.
   CONCATENATE l_year '04' '01' INTO sel_date.
ENDENHANCEMENT.
*$*$-End: (1 )---------------------------------------------------------------------
-----------$*$*
```
9. The output in portal will be displayed as under:

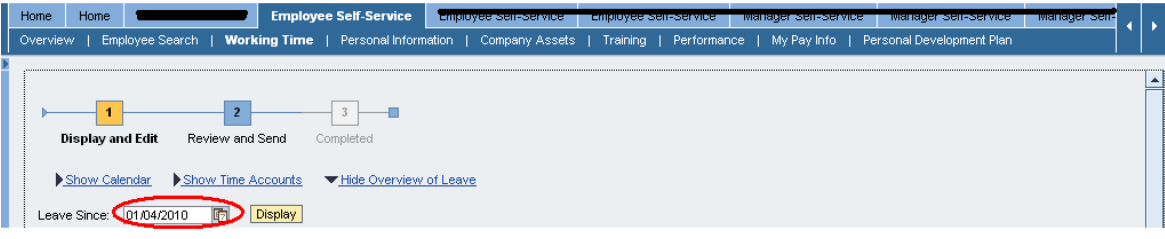

## <span id="page-5-0"></span>**Related Content**

[Leave Request Date Default from Calendar /Time Format](https://forums.sme.sap.com/message.jspa?messageID=8785338)

[Leave request in ESS](http://forums.sdn.sap.com/thread.jspa?threadID=1792410&tstart=74)

**[ESS: Leave Request Config Steps](http://www.saphcmonline.com/wp-content/uploads/2010/06/ESS-Leave-Request-config-Steps.pdf)** 

For more information, visit the [Portal and Collaboration homepage](https://www.sdn.sap.com/irj/sdn/nw-portalandcollaboration)

### <span id="page-6-0"></span>**Disclaimer and Liability Notice**

This document may discuss sample coding or other information that does not include SAP official interfaces and therefore is not supported by SAP. Changes made based on this information are not supported and can be overwritten during an upgrade.

SAP will not be held liable for any damages caused by using or misusing the information, code or methods suggested in this document, and anyone using these methods does so at his/her own risk.

SAP offers no guarantees and assumes no responsibility or liability of any type with respect to the content of this technical article or code sample, including any liability resulting from incompatibility between the content within this document and the materials and services offered by SAP. You agree that you will not hold, or seek to hold, SAP responsible or liable with respect to the content of this document.